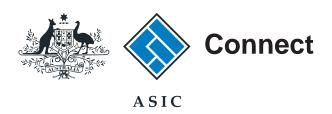

## User guide

# **ASIC Connect**

How to register a business name if the holder is an individual (sole trader)

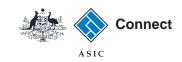

# Register a business name

- ASIC Connect is the online system used to manage your business name.
- You can lodge an application for a business name online from your ASIC Connect account.
- This guide explains how to apply for a business name if the holder is an individual (sole trader). Other business name holder types will result in different screens and questions being asked.
- You must have an Australian Business Number (ABN) registered to an individual (sole trader) or an ABN application reference number to apply for a business name (unless an exemption applies).
   Please note: if you are in the process of reinstating a cancelled ABN you will need to wait for this to be finalised with the Australian Business Register before you apply for a business name with ASIC.
- We have different payment methods you can use to pay your registration fee. These include paying online by credit card or later by BPAY or invoice.
- Further assistance using ASIC Connect can be accessed via the 

  Button at the top right-hand side of the screen.

The screens and data pictured in this guide are examples only. Actual screens can have minor differences in text and layout.

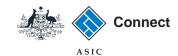

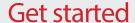

Visit our website at www.asic.gov.au.

Click on the blue ASIC Connect box.

This will take you to ASIC Connect.

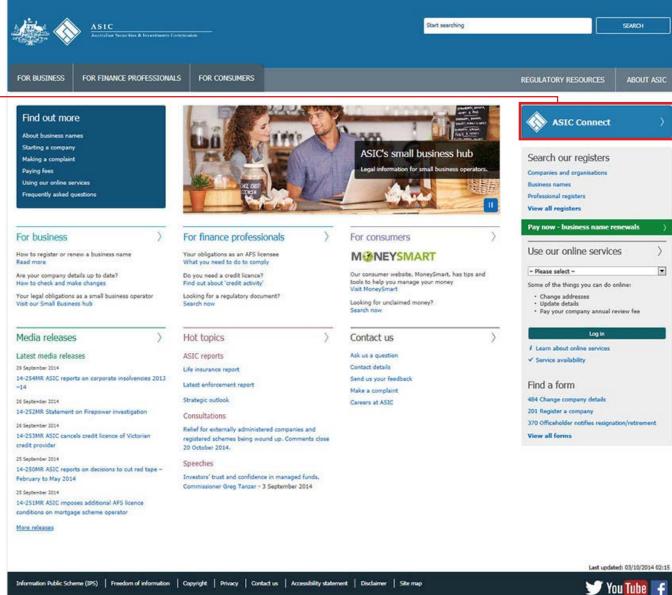

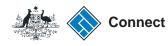

SIC

#### Get started

Go to ASIC Connect and select Log in.

If you don't have an account, select **Sign up**.

You can refer to our user guide How to sign up for an ASIC Connect account.

You can also choose to log in with an **AUSkey**.

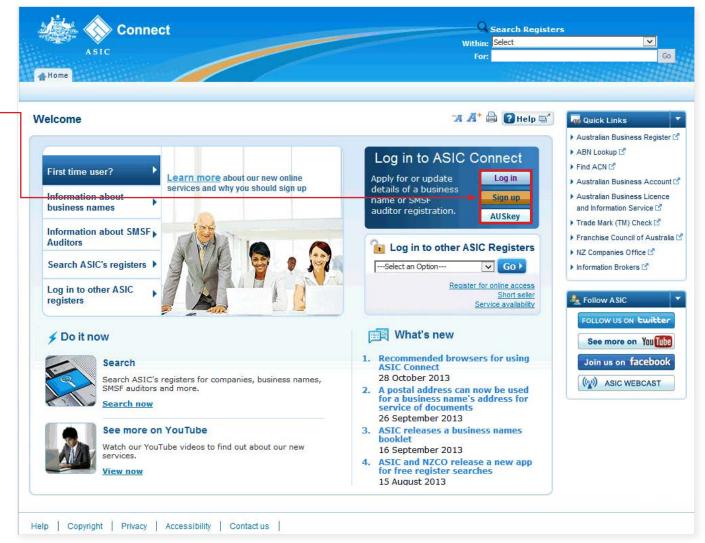

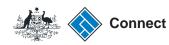

## Log in

**Log in** using your email address and password.

If you do not have an ASIC Connect account select **Sign up**.

Your password must be a minimum of nine characters long and contain at least three of the following:

- an uppercase letter (A-Z) or a lowercase letter (a-z)
- a number (0-9)
- a symbol (!, \$, #, %)

The screens and data pictured in this guide are examples only. Actual screens can have minor

differences in text and layout.

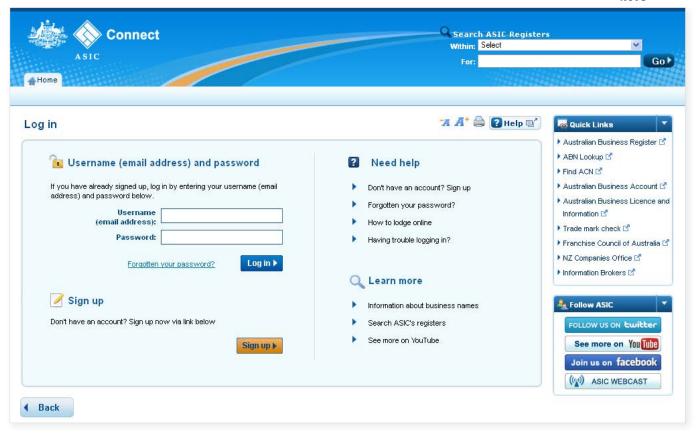

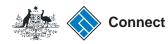

### Home

Once you have logged in, the home screen will be visible.

my Transactions displays your most recent transactions. The following information may be visible under *Transaction status*, depending on what transactions you have started recently:

Incomplete - The transaction has not been completed and must be resumed and submitted in order for ASIC to process it.

Validated - The transaction has not been completed and must be resumed and submitted in order for ASIC to process it.

In Progress - The transaction has been submitted and is currently being processed, it cannot be resumed.

Completed - The transaction has been fully submitted and processed, it cannot be resumed.

 Select the Licences & Registrations tab to begin registering a business name.

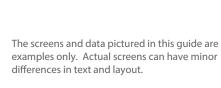

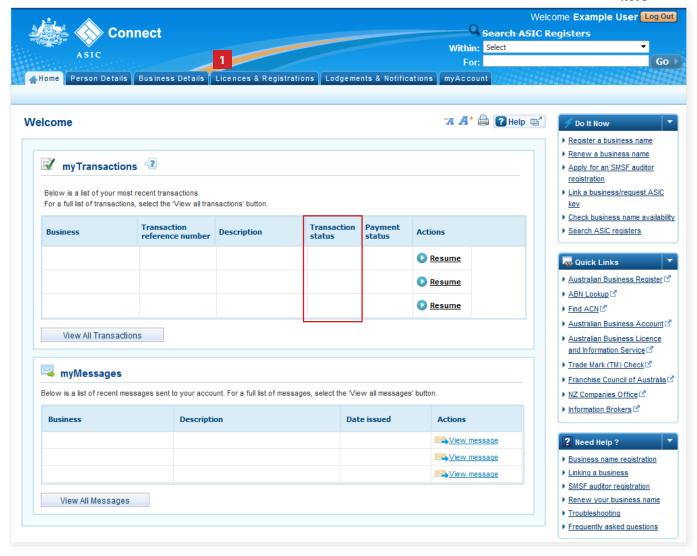

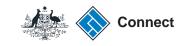

# Register a business name

- 1. Select **Business name registration** from the drop-down box.
- 2. Select **Go** to continue.

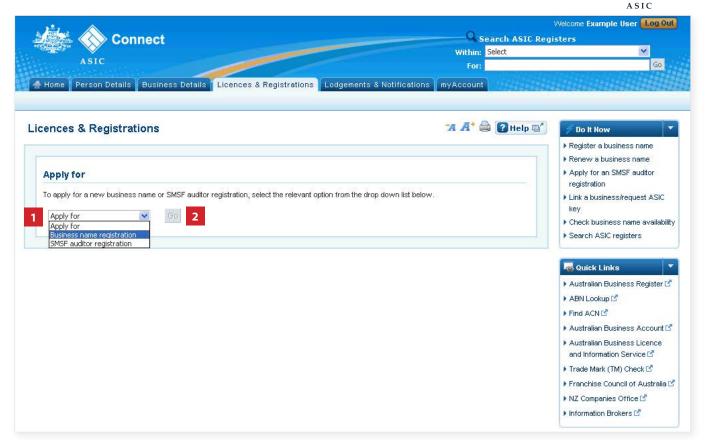

# Register a business name

- 1. Read the information about applying for a business name.
- Tick the boxes under Things to be aware of after you have read and understood the information.
- 3. Select **Get Started** to start your application.

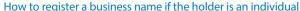

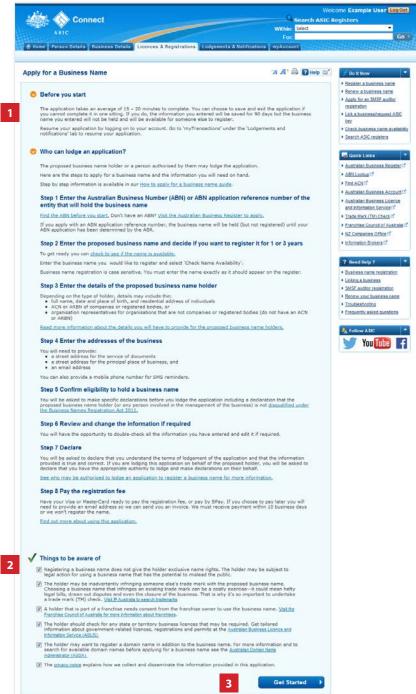

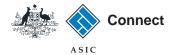

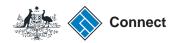

## **ABN** options

To apply for a business name, you must have either:

- an ABN, or
- an ABN application reference number.
- 1. Select the **relevant ABN option**.
- Enter the ABN or ABN application reference number with no spaces in the field provided.
- 3. Select Next to continue.

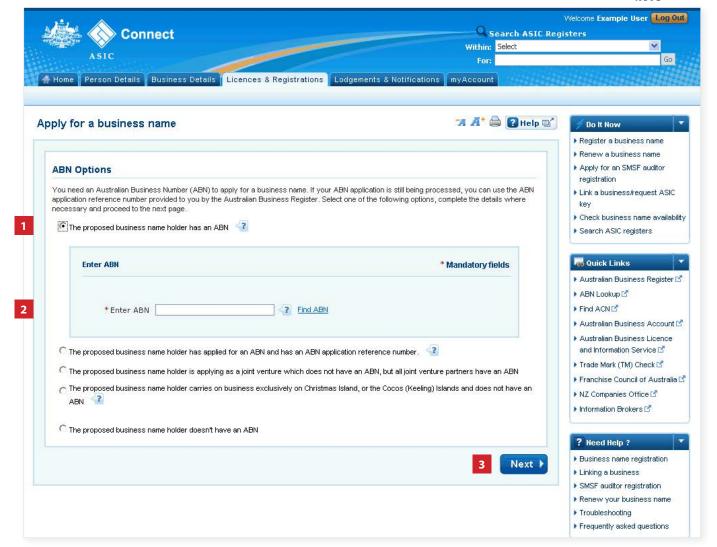

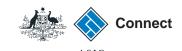

# Business name availability

- 1. Enter your proposed business name in the field provided.
- 2. Select Check Name Availability.

The name you have entered will be highlighted in either of the following colours:

- green the name is available for registration;
- amber manual decision is required by ASIC; or
- red the name is unavailable. You will need to enter another business name.
- 3. Review the existing business names similar to the one you have proposed.
- 4. Select your preferred registration period (1 year or 3 years).
- 5. Select Next to continue.

Note: If you select **Save & Exit** this will save the application for resuming at a later date. This does not complete the transaction.

The screens and data pictured in this guide are examples only. Actual screens can have minor differences in text and layout.

How to register a business name if the holder is an individual

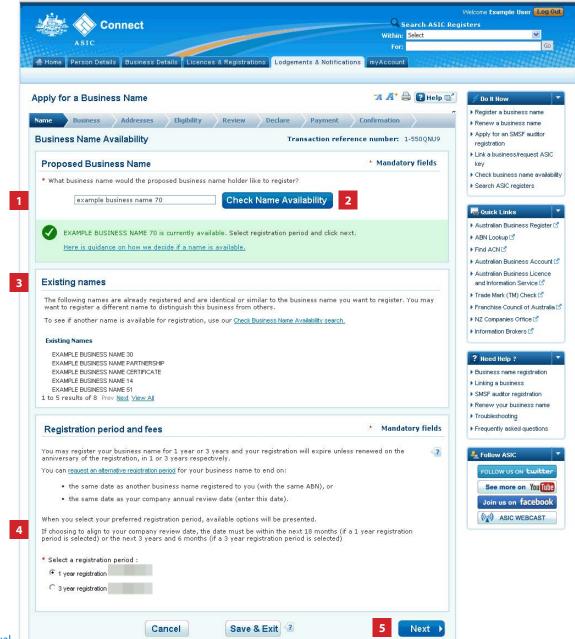

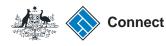

# Business name holder details

- 1. Enter the business name holder details in the fields provided.
- 2. Select Next to continue.

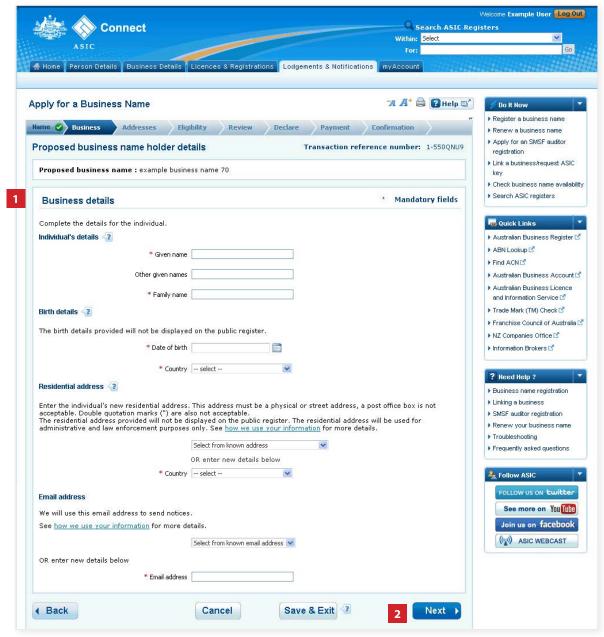

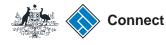

#### **Addresses**

You must provide an address for service of documents, a principal place of business address and an email address. These addresses are mandatory. An SMS (mobile number) is optional.

- Under the Actions column, select Add to add the relevant information.
- Select whether the address is a street or postal address from the dropdown box, and
- 3. Enter the address details in the fields provided.

Note: Some of this information will be publicly available. Select **How we use your information** for more details.

4. Select Save Address.

Repeat the above steps to add the required addresses.

5. Select **Next** to continue.

The screens and data pictured in this guide are examples only. Actual screens can have minor differences in text and layout.

How to register a business name if the holder is an individual

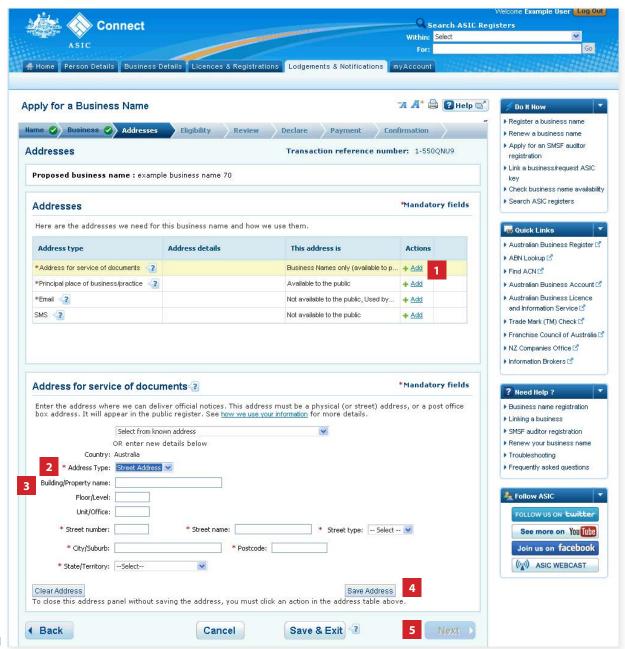

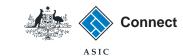

## Eligibility

- 1. Read the eligibility requirements for a business name holder.
- **2. Tick** the box to confirm you have read and understood the information.
- 3. Select Next to continue.

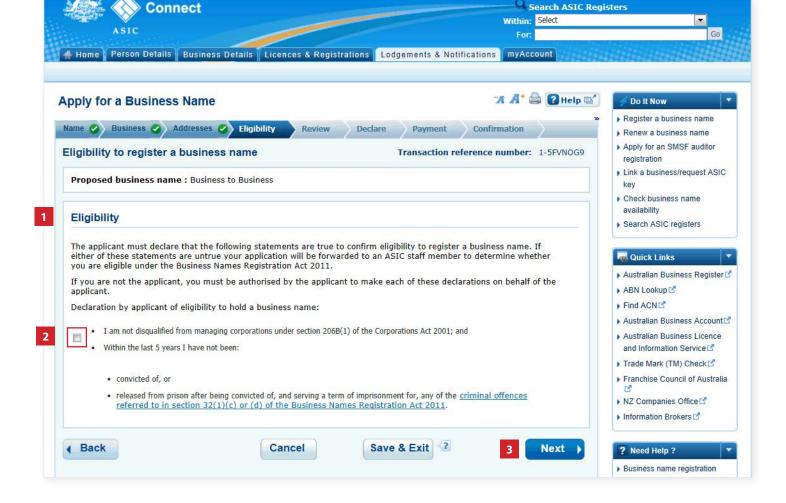

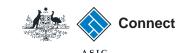

#### Review

- Review the business name details.
   Ensure you check that the business name is spelt correctly. You cannot go back to change this information once the application is complete.
- 2. Select **Edit** to change any details that are incorrect.
- 3. Select **Submit** to continue.

The screens and data pictured in this guide are examples only. Actual screens can have minor differences in text and layout.

How to register a business name if the holder is an individual © Australian Securities and Investments Commission January 2017

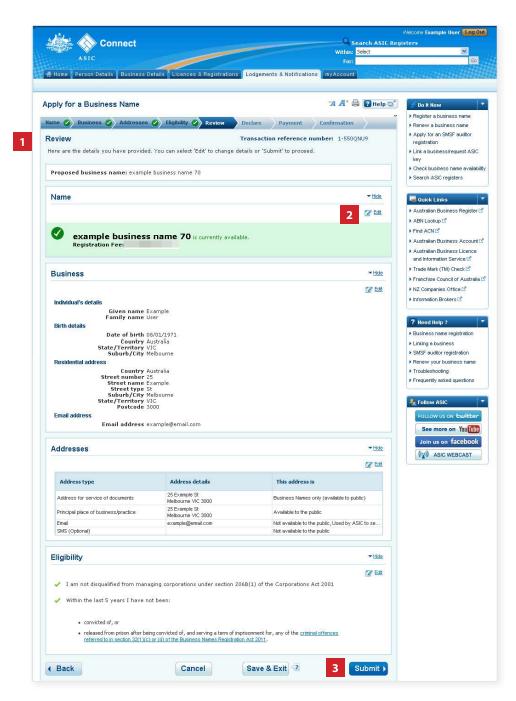

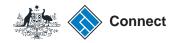

### **Declare**

- Read the declaration to ensure you agree with the conditions of the transaction.
- 2. Tick both boxes to confirm you agree.
- 3. Select your **Authority** for submitting the transaction.
- If you are lodging on behalf of the applicant, you can select to add the business name to your ASIC Connect account.
- 5. Select Next to continue.

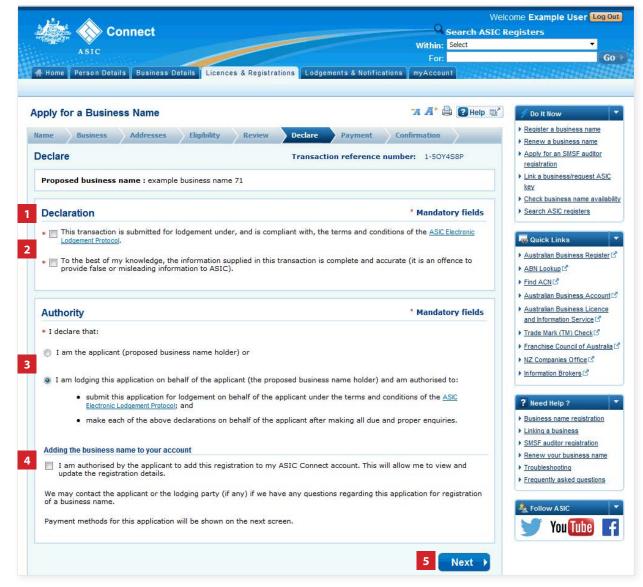

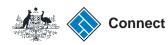

SIC

### **Payment**

You can choose to pay for your registration using a credit card, or BPAY. Alternatively you can request an invoice to be sent to you and pay later.

#### Pay Now

- 1. Select the **Pay Now** option.
- 2. Select **Pay Now** to continue.

To **Pay Later** go to page 18.

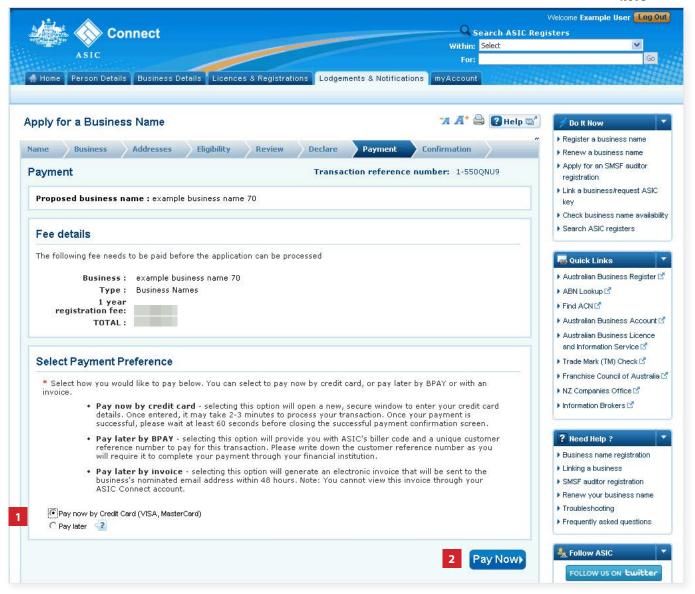

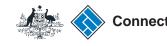

## **Payment**

#### Pay Now - credit card payment

- 1. Enter your credit card details.
- 2. Select **Submit** to process the payment.

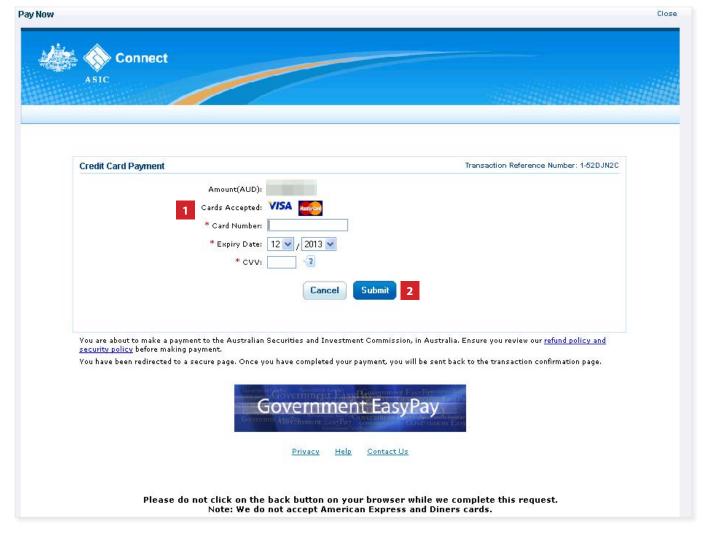

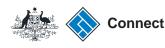

## **Payment**

#### Pay Later

If you want to pay at a later date, you can do so by using BPAY or requesting an invoice to be sent to you.

- 1. Select the **Pay Later** option.
- 2. Select the **Invoice** or **BPAY** option.
- If you select Invoice it will be sent to your email address that was added in this transaction.
- If you select BPAY you will need to print or make note of the BPAY details and process your payment with your financial institution.
- 3. Select **Pay Later**.

The screens and data pictured in this guide are examples only. Actual screens can have minor

differences in text and layout.

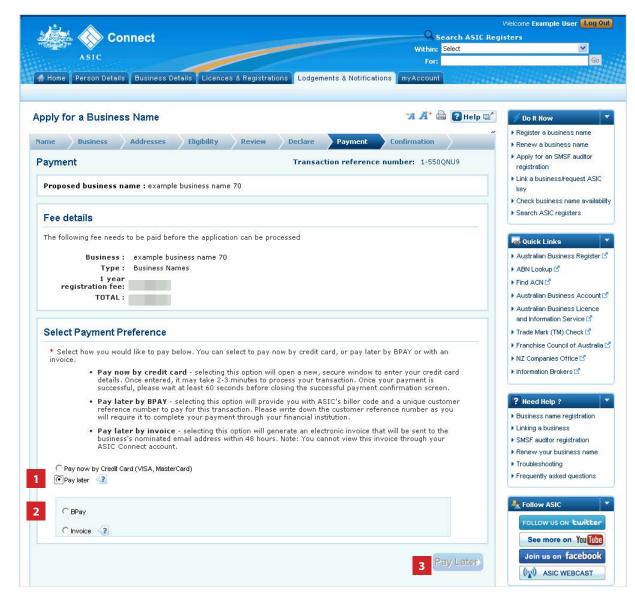

How to register a business name if the holder is an individual

### Confirmation

If you selected **Pay Now**, a confirmation of your transaction will be displayed.

- Select Print the transaction to download a printable PDF version of the transaction.
- Select one of the links under What else can I do for more information about other services.

Or

3. Select **Home** to return to the ASIC Connect home page.

If you selected **Pay Later**, a yellow screen will appear to state 'Pay Later - You have successfully applied to register a business name'.

This invoice will be emailed to your email address that was added in this transaction, not the email address associated with your ASIC Connect account, and payment must be made within 10 business days.

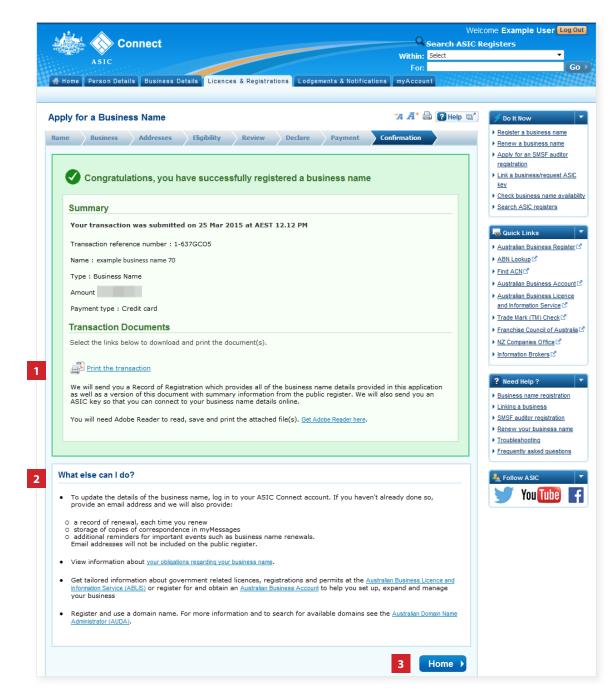